## Toxicity Predictor

# (LIVER/MIE-QSAR & LUNG/MIE-QSAR)

## ユーザガイド

2021 年 7 ⽉ 第 1.5 版

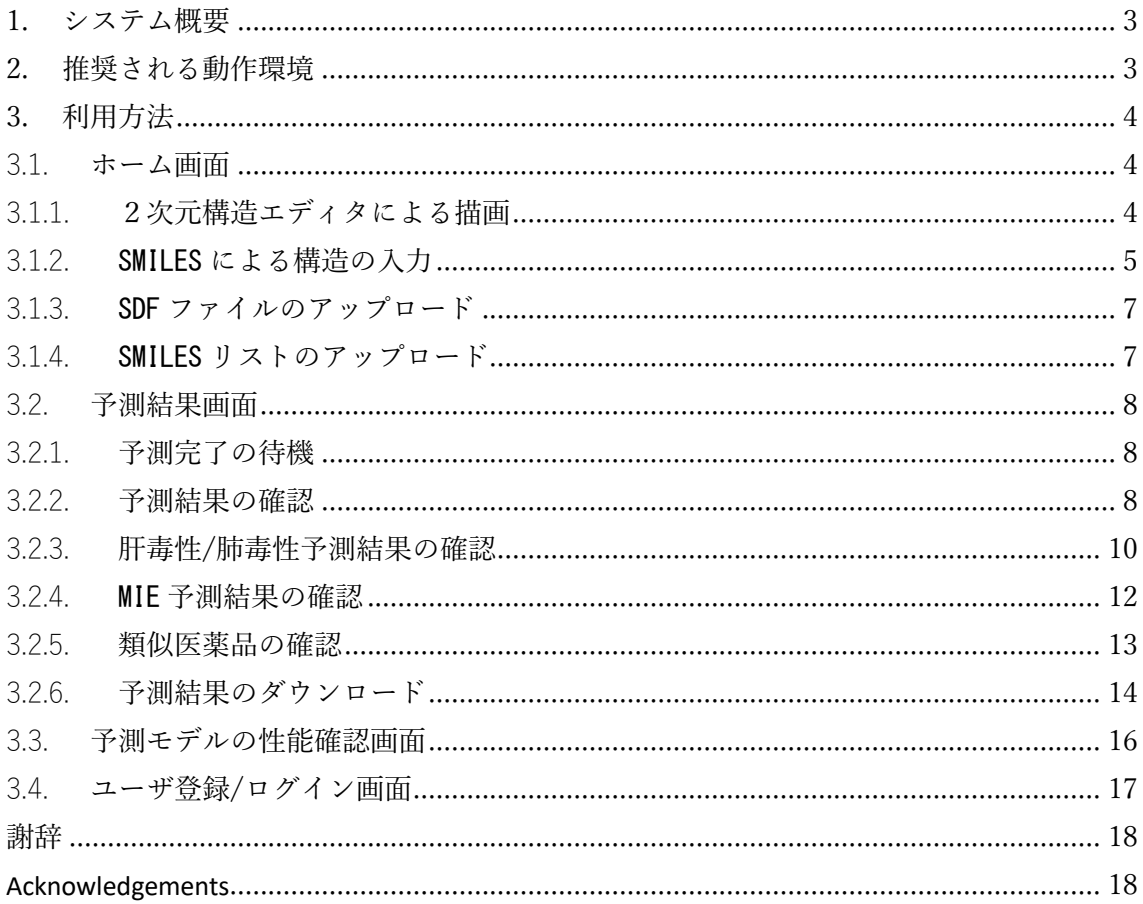

#### 1. システム概要

Toxicity Predictor は、入力された化合物に対して AOP における 59 種類の初期イベント MIE (Molecular Initiating Event)の活性を予測し、その予測値をもとに薬剤性肝毒性 (Drug Induced Liver Injury, DILI)と薬剤性肺毒性(Drug Induced Pulmonary Toxicity, DIPT)に関する予測を行う定量的構造活性相関(QSAR)システムです。予測モデルは PubChem の活性値データや、JAPIC AERS の提供する副作用症例報告データを訓練データと して機械学習を行うことで構築されており、予測値に加え、類縁医薬品に関する症例報告デー タも確認することが可能です。化合物は Web ブラウザ上で構造式を描画するほか、SMILES や SDF 形式で入力することができます。

## 2. 推奨される動作環境

本システムの使用に当たり、推奨される Web ブラウザは以下のとおりです。

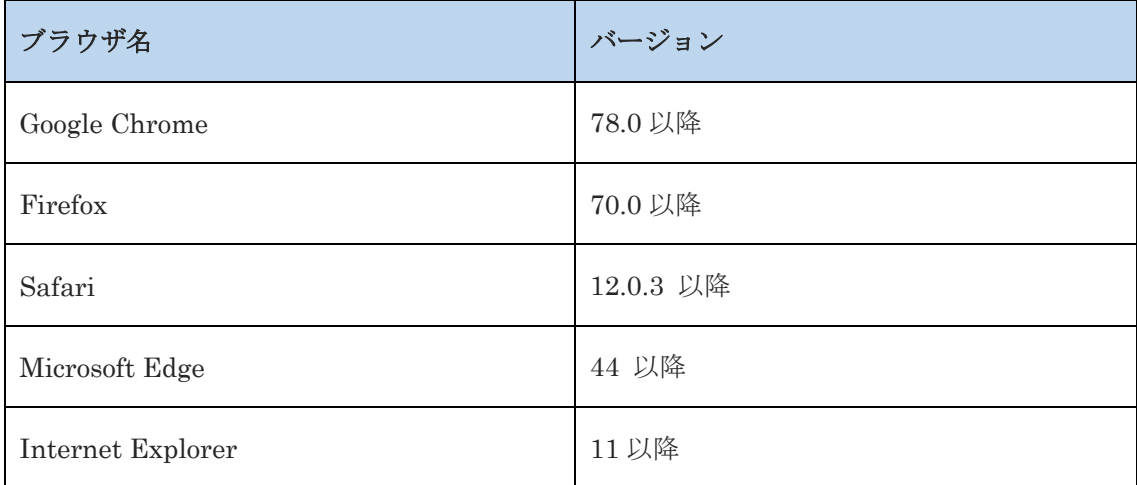

#### 3. 利用方法

本章では、Toxicity Predictor の利用方法について説明します。

#### 3.1. ホーム画面

Toxicity Predictor の URL (http://mmi-03.my-pharm.ac.jp/tox1/)にアクセスすると、以 下のようなホーム画面が表示されます。ホーム画面からは予測対象の化合物を入力することが 可能です。化合物の入力方法は、2次元構造エディタによる描画と、SMILES の入力、SDF のアップロード、SMILES リストのアップロードの4種類があります。

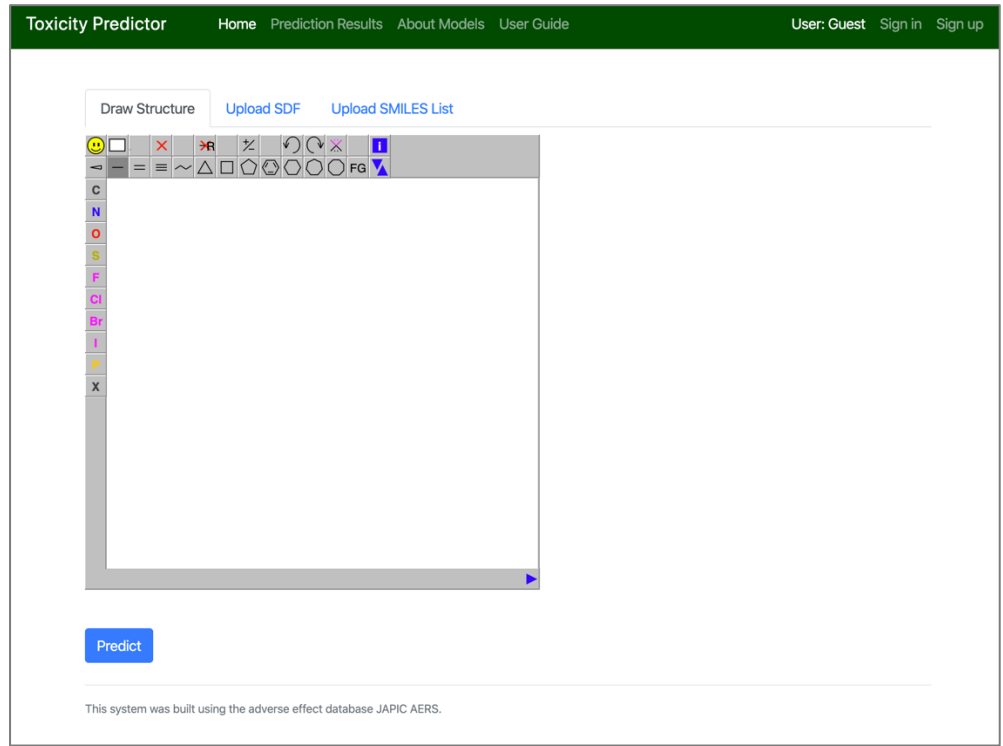

#### 3.1.1. 2次元構造エディタによる描画

2次元構造エディタを用いて化合物を入力する場合は、以下のように構造式をエディタ上で 描画したあとに Predict ボタンをクリックします。Predict ボタンのクリック後、予測結果画面 (3.2 節)に遷移します。

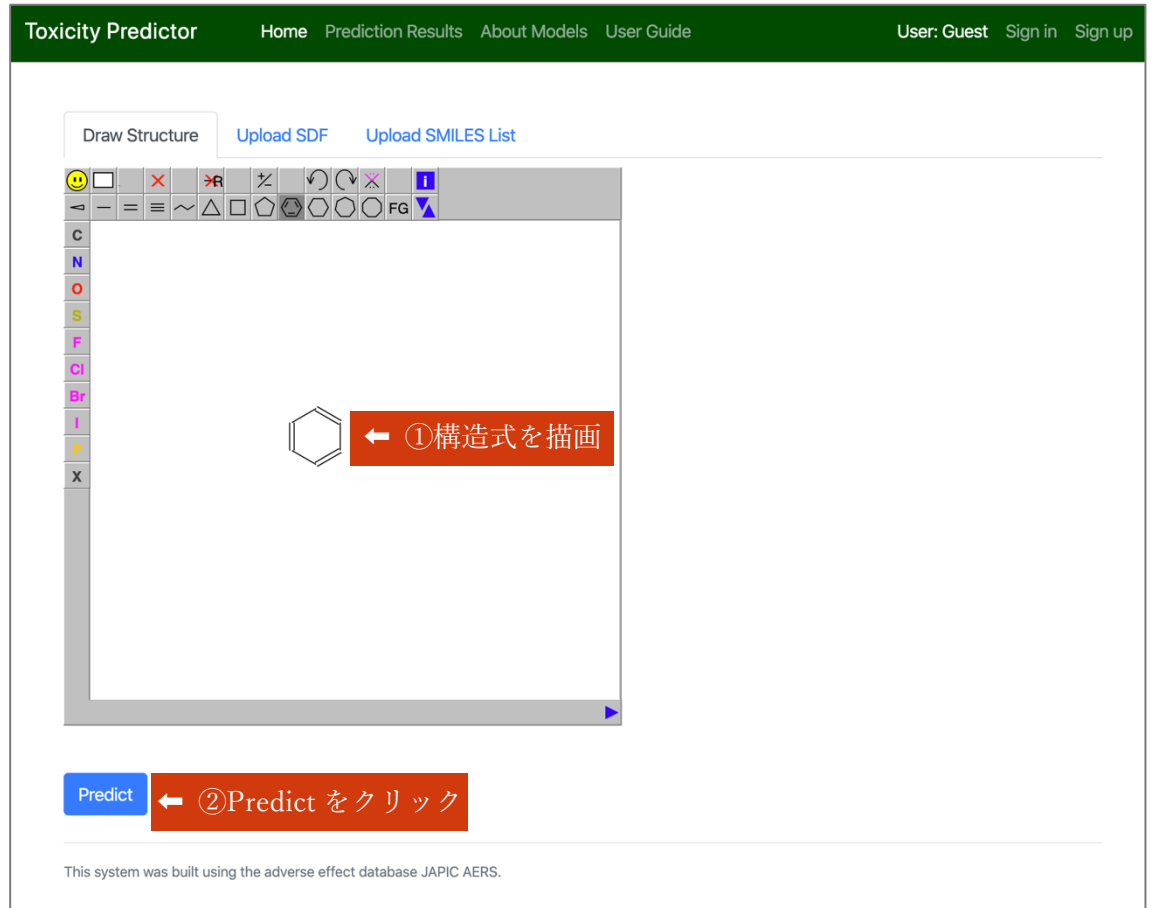

### 3.1.2. SMILES による構造の入力

SMILES を使って化合物の毒性予測を行う場合は、①構造エディタ上で右クリックメニュ ーを表示してから、②Paste MOL or SDF or SMILES をクリックし、③表示されたウィンド ウ内に SMILES を入力した後、④Accept ボタンをクリックします。その後、構造エディタ上 に入力した化合物の構造が表示されるため、確認して⑤Predict ボタンをクリックします。 Predict ボタンのクリック後、予測結果画面 (3.2 節)に遷移します。

なお、上記の方法で MOL 形式や SDF 形式を入力することも可能ですが、この場合 SDF 内 の最初の1化合物のみに対して予測が行われます、SDF に複数の化合物が含まれている場合は 後述する SDF のアップロードによって入力を行ってください(3.1.3 項)。また、複数の SMILES が含まれたファイルを用意してアップロードすることも可能です (3.1.4 項)。

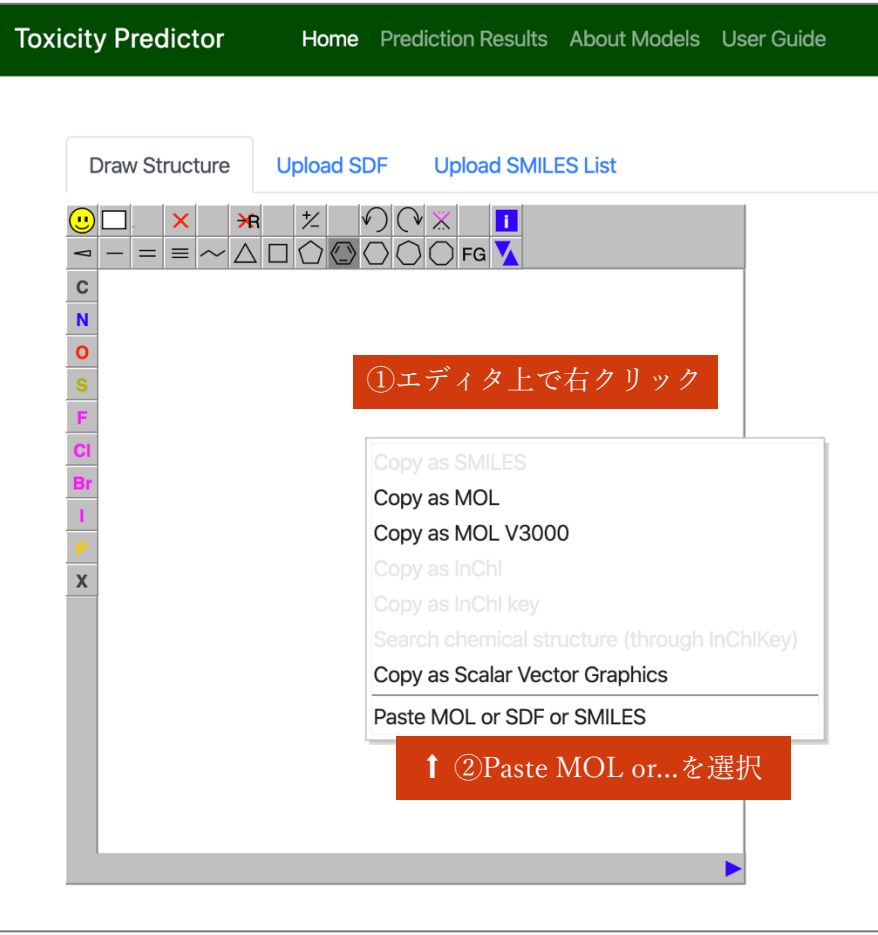

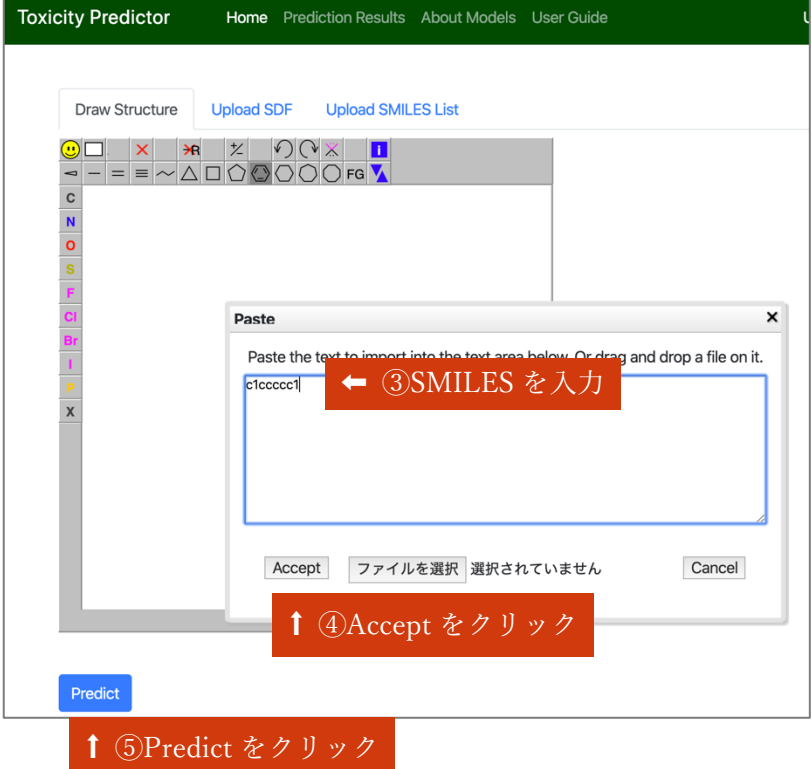

#### 3.1.3. SDF ファイルのアップロード

SDF ファイルをアップロードすることで、複数の化合物に関する毒性予測を同時に開始す ることができます。なお同時に予測を行える化合物の数は、ユーザごとに 100 件までに制限さ れています。SDF をアップロードするには、①Upload SDF をクリックしてタブを切り替えた 後、②Select SDF をクリックしてアップロードする SDF ファイルを選択し、③Predict ボタ ンをクリックします。Predict ボタンのクリック後、予測結果画面(3.2 節)に遷移します。

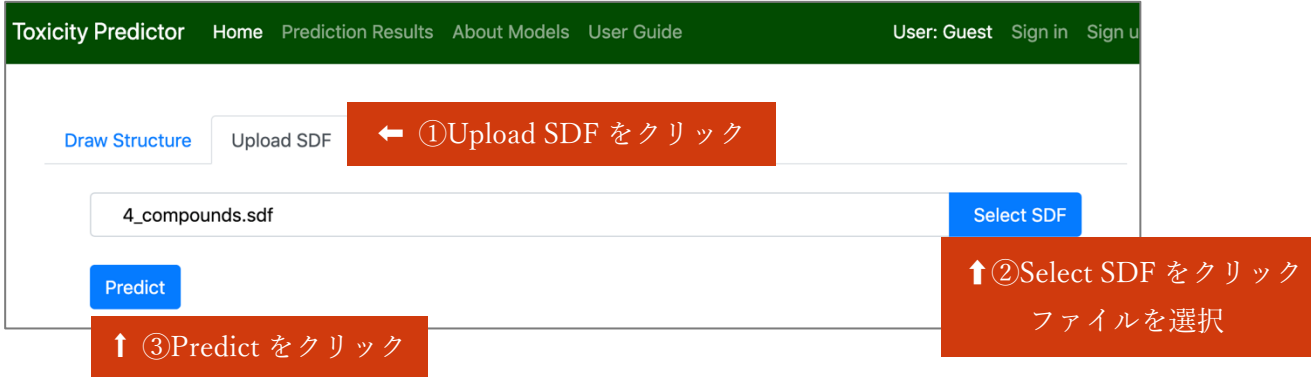

### 3.1.4. SMILES リストのアップロード

SMILES を複数同時に入力したい場合は、SMILES のリストをアップロードします。アッ プロードするファイルには、各行に SMILES を1つのみ記述し、それ以外の情報は含めない ようにしてください。同時に予測を行える化合物の数は、SDF の場合と同じくユーザごとに 100 件までに制限されています。SMILES リストをアップロードするには、①Upload SMILES List をクリックしてタブを切り替えた後、②Select SMILES List をクリックしてア ップロードするファイルを選択し、③Predict ボタンをクリックします。Predict ボタンのクリ ック後、予測結果画面(3.2節)に遷移します。

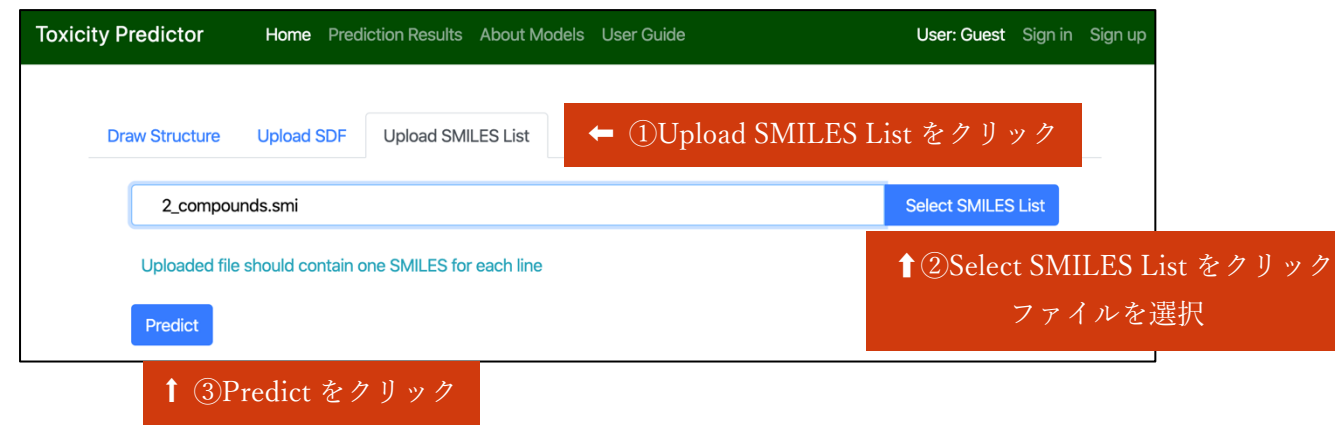

#### 3.2. 予測結果画面

予測結果画面では、毒性予測の結果を確認することが可能です。本画面には、予測を開始し た際に自動的に遷移するほか、上部メニューの「Prediction Results」をクリックすることで 遷移することができます。

#### 3.2.1. 予測完了の待機

毒性予測を開始すると、以下のような待機画面に移動します。入力した化合物が単一の化合 物か複数の化合物かによって表示される画面は異なります(単一の化合物の場合は下図左のよ うな画面、複数の化合物の場合は下図右のような画面が表示されます)。それぞれの化合物の 予測には、おおよそ1分程度かかりますが、この時間はサーバの混雑状況や化合物サイズなど によって変動します。

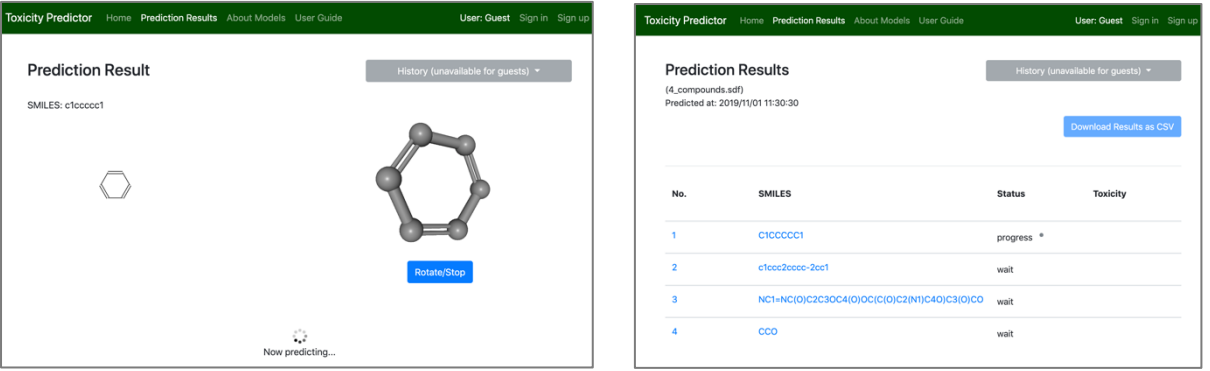

#### 3.2.2. 予測結果の確認

予測が完了すると、予測結果が表示されます。単一の化合物の予測を行った場合は、以下の ように完了した時点で予測結果詳細が表示されている状態になります。本画面の詳細に関して は、3.2.3 項以降を参照してください。

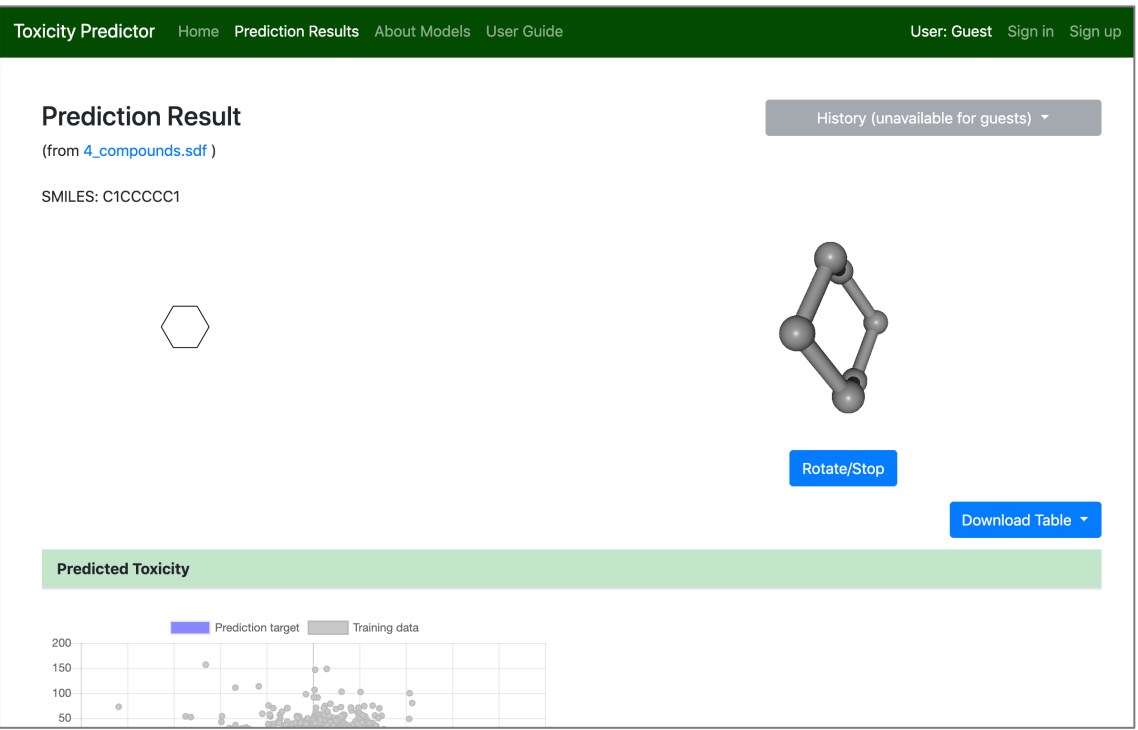

複数の化合物の予測を行った場合は、以下のように化合物ごとに予測の進捗状況が表示され ます。予測が完了すると、Status 列が success になります。予測が完了した化合物に関して は、No.列もしくは SMILES 列をクリックすることで化合物ごとの予測結果詳細を閲覧できま す。また、すべての化合物の予測が完了すると、予測結果の一覧を CSV でダウンロードする ことができるようになります(CSV の各列の意味は 3.2.6 節を参照してください)。また、ユ ーザ登録およびログイン (3.4 節)をしている場合は右上のボタンからこれまでに予測した化 合物の履歴を閲覧できます。

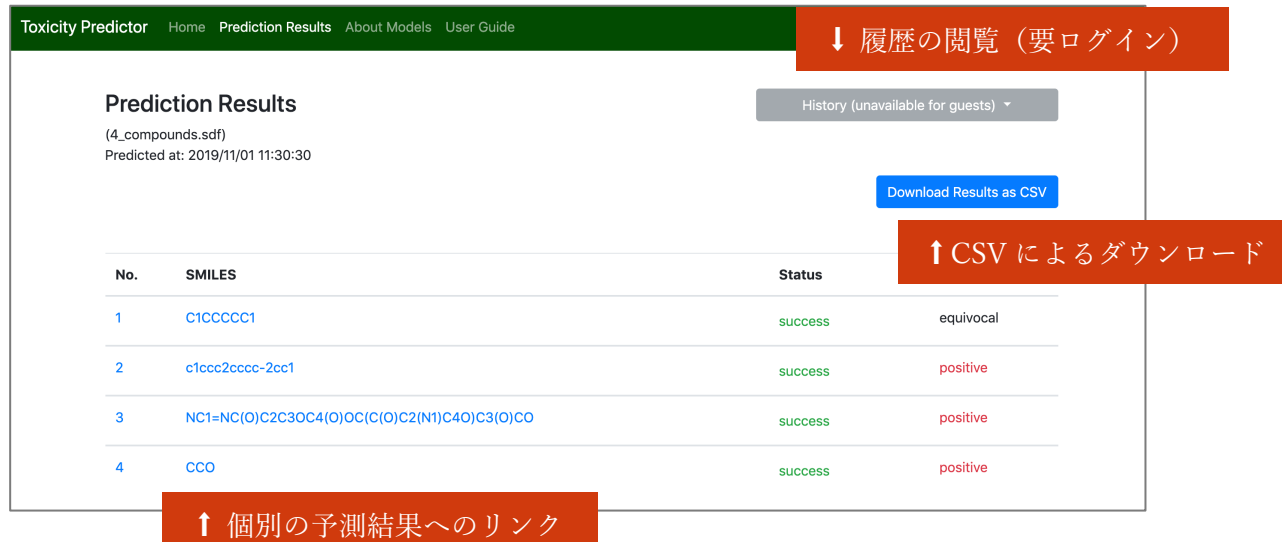

履歴ボタンをクリックすると、以下のようにそれまでに予測したファイル名や SMILES の 履歴が表示されます。このウィンドウ内で、■ ボタンをクリックするとその予測履歴の名称 を自由に変更することができます。また、 メ ボタンをクリックすることでその履歴を削除す ることができます。

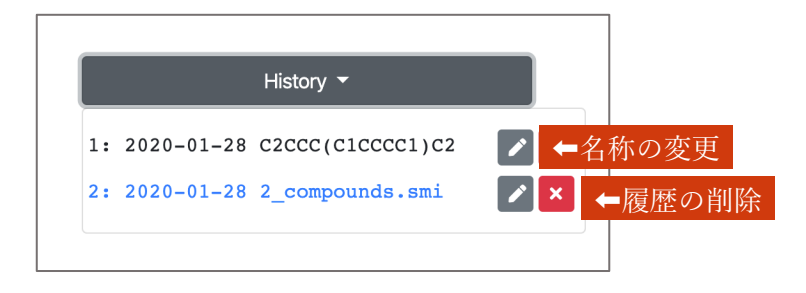

#### 3.2.3. 肝毒性/肺毒性予測結果の確認

予測結果詳細の画面では、まず以下のように肝毒性と肺毒性の予測結果が表示されます。表 示される内容は、それぞれ①訓練データの散布図、②毒性予測の信頼度、③毒性の予測値で す。

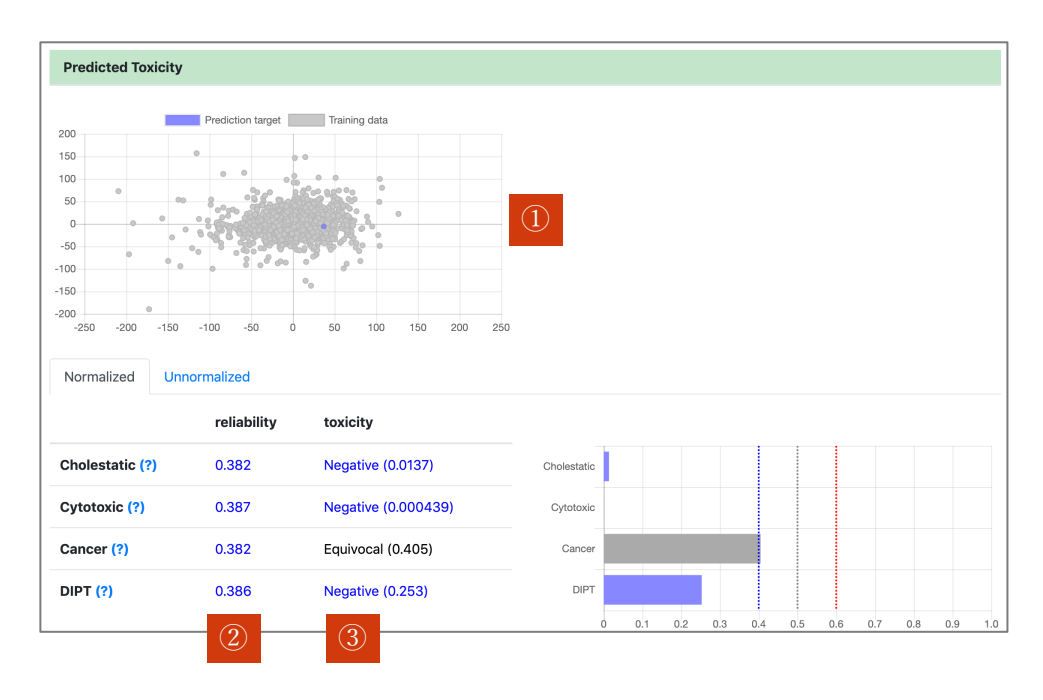

①訓練データの散布図は、入力化合物が訓練データに対する大まかな位置関係を図示したも のです。本散布図中で、訓練データは灰色の点群で表示され、予測対象の化合物は色付きの点 で表示されています。各点の位置は学習に使用された化合物データセットから得られた化学構 造記述子の組をそれぞれ高次元ユークリッド空間中の点と見なし、それらの点の集合を二次元 ユークリッド空間に圧縮することで計算されています。入力化合物の色は②毒性予測の信頼度 の値によって、緑(既知化合物の場合)、青(信頼度:高)、赤(信頼度:低)に色分けされま

す。この信頼度は、圧縮前の高次元ユークリッド空間における、入力化合物とその近傍の化合 物との距離の相乗平均を元に算出されています。

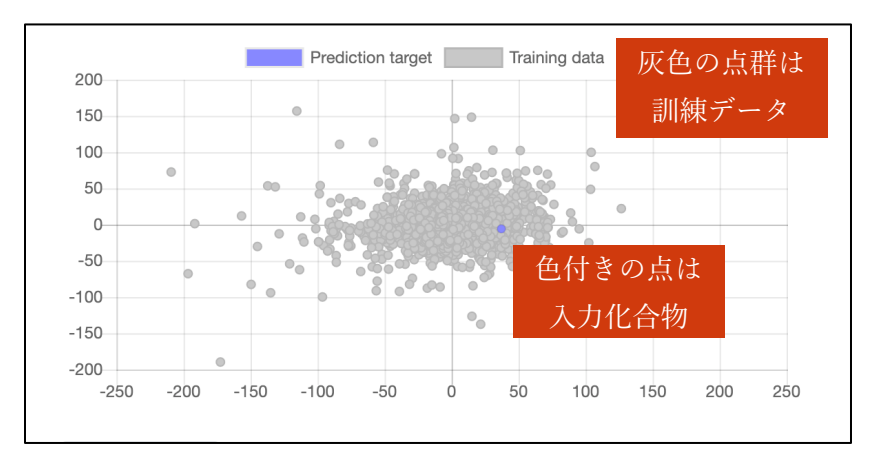

③毒性の予測値は、数値と棒グラフで表示されます。予測対象となる毒性は以下の通りで す。また、毒性名の右に位置する「(?)」のリンクをクリックすることで、対応する予測モデル の性能(3.3 節)を確認することが可能です。

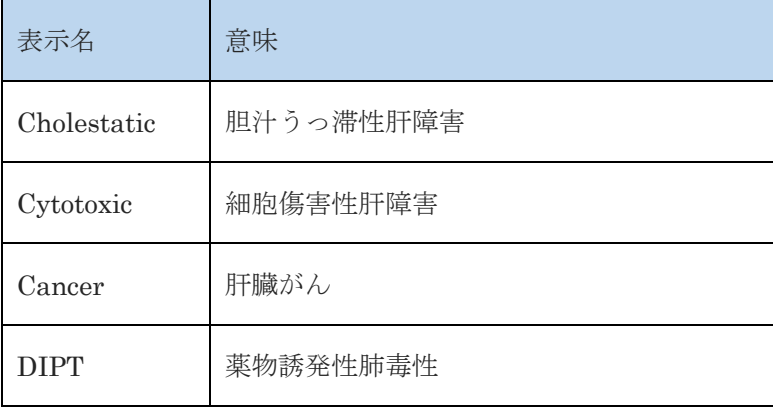

毒性表示のオプションとしては Normalized タブと Unnormalized タブが用意されており、 デフォルトでは Normalized タブが選択されています。Normalized タブ内で表示されている 各予測値 $x_n$ は、予測モデルの直接の出力値  $x_u$  を元に、以下の式による正規化をおこなったも のになっています( は各予測モデルにおける ROC 曲線上の Youden Index に基づいたカッ トオフを意味します)。

$$
x_n := x_u^{-\log_c 2}
$$

| Normalized      | Unnormalized |                            | ◆Normalized と Unnormalized の切り替えが可能                                                            |
|-----------------|--------------|----------------------------|------------------------------------------------------------------------------------------------|
|                 | reliability  | toxicity                   |                                                                                                |
| Cholestatic (?) | 0.382        | <b>Negative (0.0137)</b>   | Cholestatic                                                                                    |
| Cytotoxic (?)   | 0.387        | <b>Negative (0.000439)</b> | Cytotoxic                                                                                      |
| Cancer (?)      | 0.382        | Equivocal (0.400)          | Cancer                                                                                         |
| <b>DIPT (?)</b> | 0.386        | Negative (0.253)           | <b>DIPT</b>                                                                                    |
|                 |              |                            | 0.5<br>0.6<br>0.8<br>n <sub>9</sub><br>n <sub>1</sub><br>02<br>0.3<br>$\bigcap A$<br>0.7<br>10 |

Unnormalized タブをクリックすることで正規化前の $x_u$ の値を確認することができます。

本表内では、 $x_n$ の値によって色分けを行っており、0.4 未満が Negative (青)、0.4 以上 0.6 未 満が Equivocal(黒)、0.6 以上が Positive(赤)と表示されます。なお、入力された化合物が JAPIC AERS における毒性既知の化合物であった場合には、毒性値は予測値ではなく実験値が 表示されます。化合物が既知化合物かどうかを判定する際には、入力した SMILES が「@」、 「/」、「¥」のいずれかを含む場合のみ立体異性体を区別し、それ以外の場合は2次元構造を使 用して照合します。

#### 3.2.4. MIE 予測結果の確認

肝毒性/肺毒性予測結果部分の下には、以下のように 59 種類の MIE の予測値が表示されま す。基本的な図表の意味は肝毒性/肺毒性予測の部分と同様ですが、MIE に関しては PubChem 上の活性値スコアs に対し、s≧ 1となるものを陽性とみなして訓練した予測モデルと、 s≧ 40 となるものを陽性とみなして訓練した予測モデルの2種類を用意しているため、1つの MIE に関してそれぞれ2つずつの予測値を表示しています。また、一部の十分な予測性能が得 られなかったモデルに関しては、「Criteria {1, 40} is unavailable」のように表示されます。

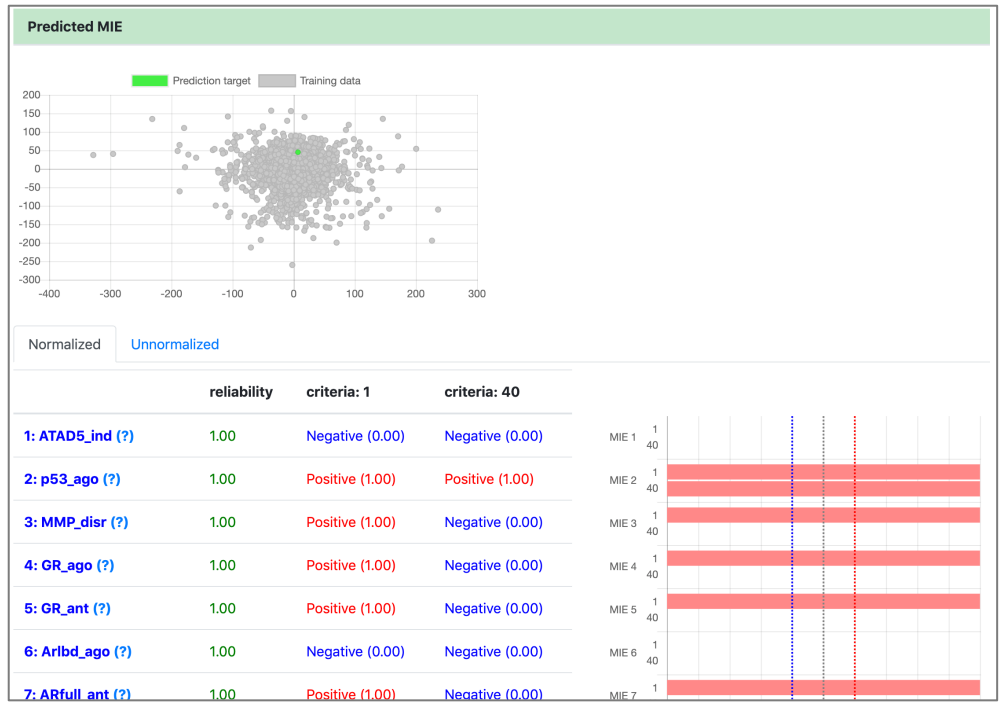

## 3.2.5. 類似医薬品の確認

MIE 予測結果部分の下には、入力された化合物に対し、JAPIC AERS の症例報告から取得 した類似医薬品が表示されます。

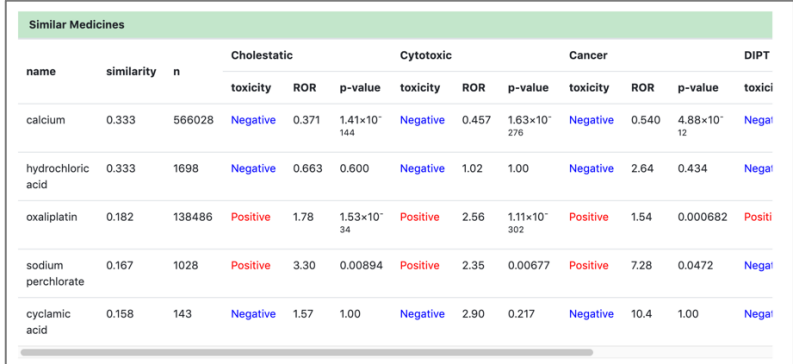

各類似医薬品に関し、以下の情報が表示されます。

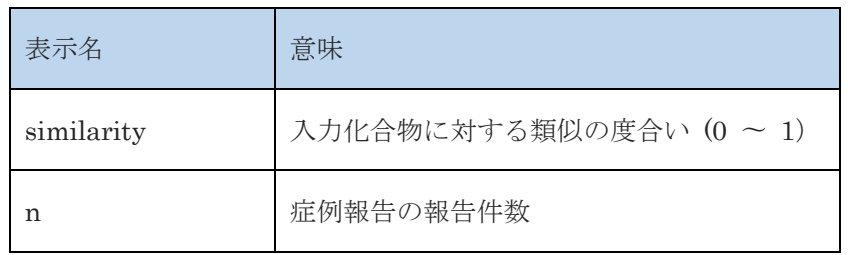

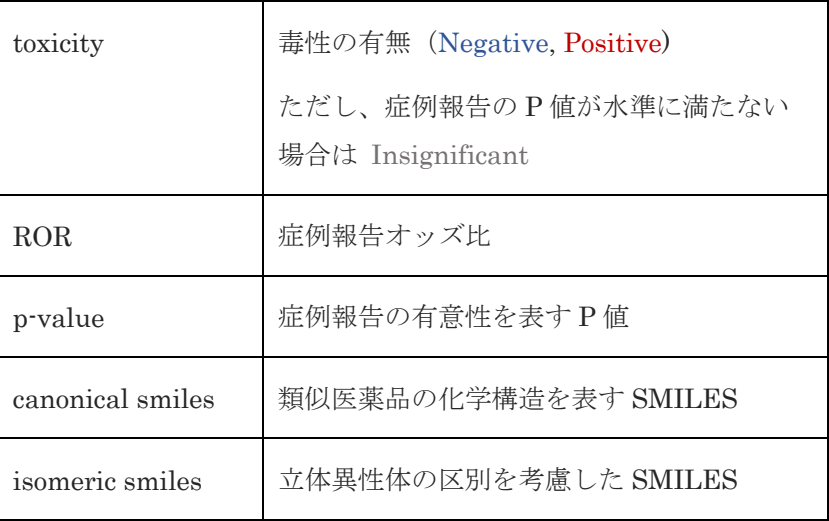

また、それぞれの毒性に関し、類似医薬品をハイライトしたボルケーノプロットが表示され ます。ボルケーノプロット内では、オッズ比の値と P 値を元に、毒性を持つとみなされる領域 が赤い領域で、P 値が基準に満たない領域が灰色の領域で表示されます。

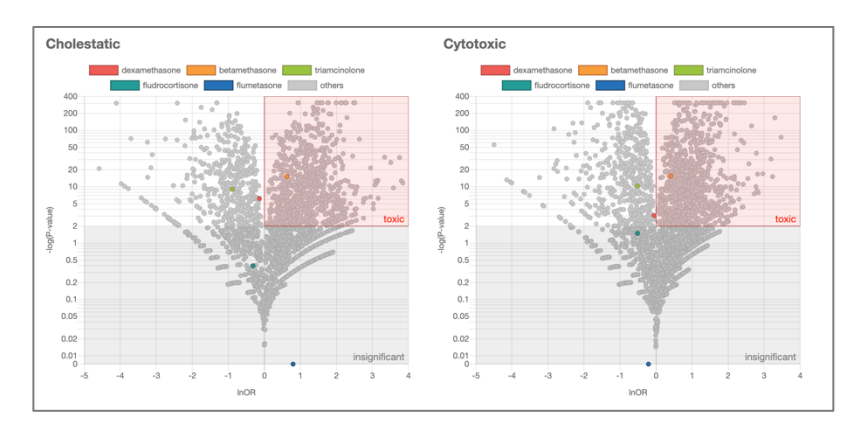

## 3.2.6. 予測結果のダウンロード

画面右上部の「Download Table」より、予測結果を Excel ファイルもしくは CSV ファイル でダウンロードすることが可能です。

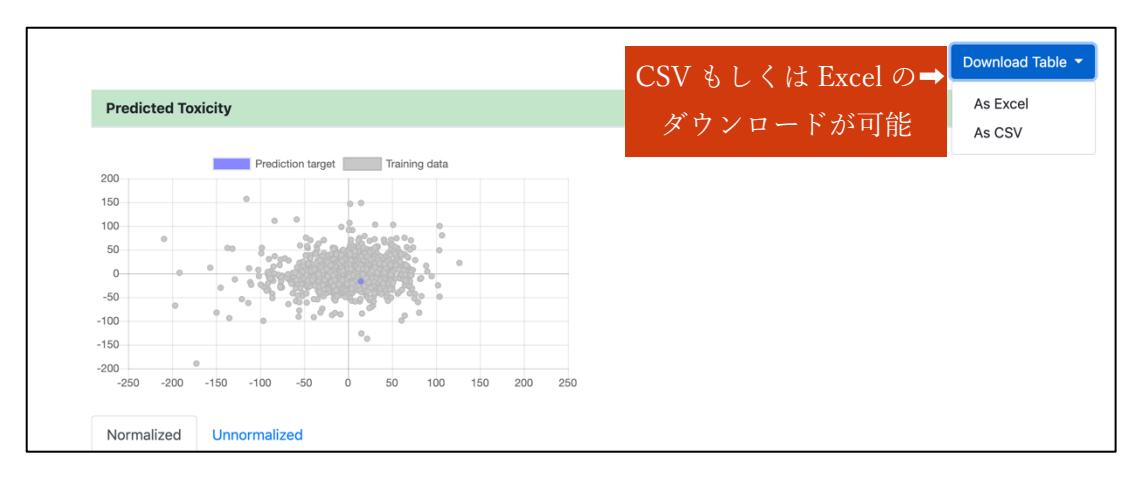

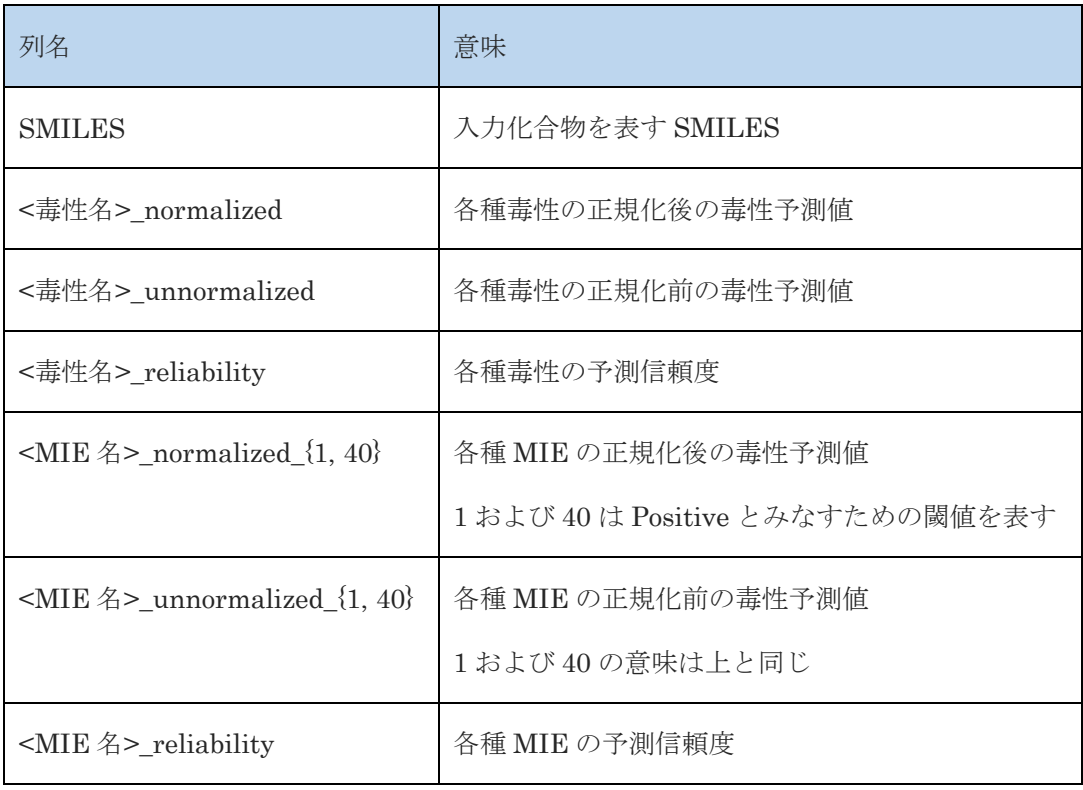

ダウンロードできる CSV の各列の意味は、以下の通りになっています。

## 3.3. 予測モデルの性能確認画面

上部メニューの「About Models」をクリックすることで、本システムが使用する各予測モ デルの性能が確認できます。

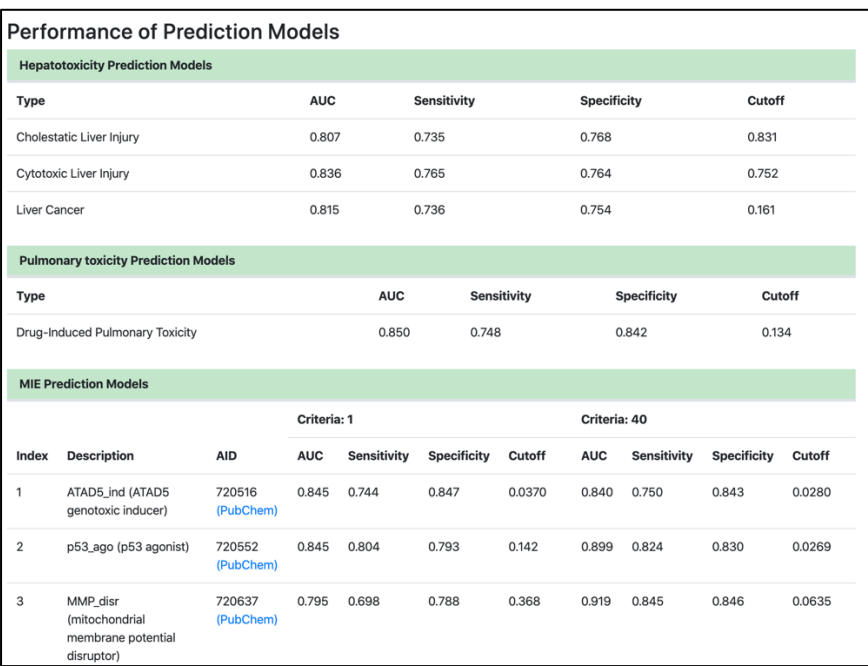

本画面で表示される内容は、以下のとおりです。

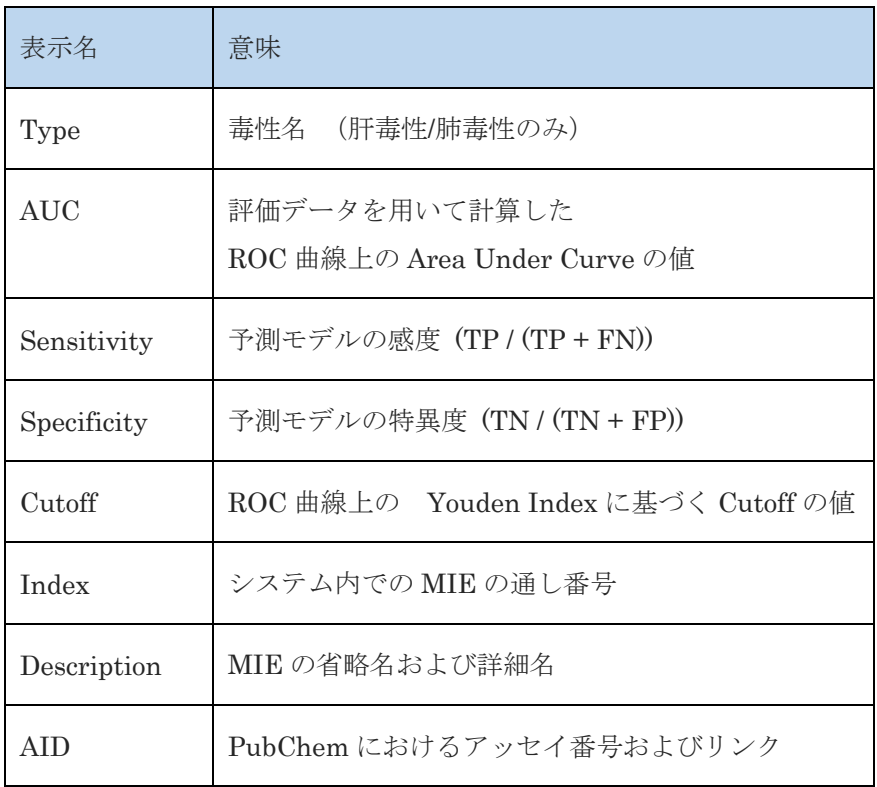

#### 3.4. ユーザ登録/ログイン画面

本システムはユーザ登録を行わなくても使用することができますが、ユーザ登録およびログ インを行うことで過去の毒性予測の履歴を確認することが可能になります (3.2 節)。ユーザ登 録を行う場合は、まず画面上部メニューの「Sign up」をクリックしてから、登録するメール アドレスとパスワードを入力し、「Sign up」ボタンをクリックします。ユーザ登録が完了する と同時に、ログインが行われます。

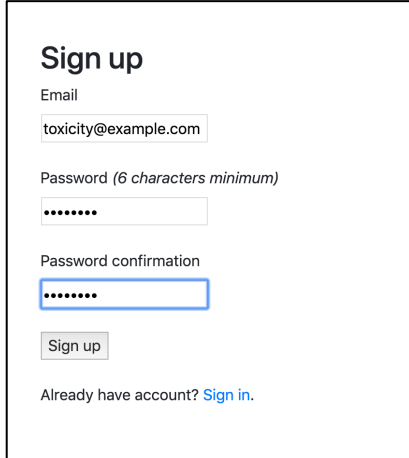

ログイン中は、画面右上にユーザ名が表示されます。ログアウトしたい場合は、上部メニュ ーの「Sign out」をクリックすることでログアウトできます。

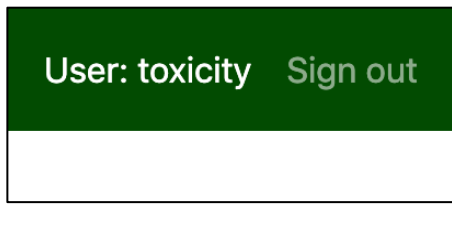

再びログインを行いたい場合は、上部メニューの「Sign in」クリック後、登録したメール アドレスとパスワードを入力してログインを行ってください。

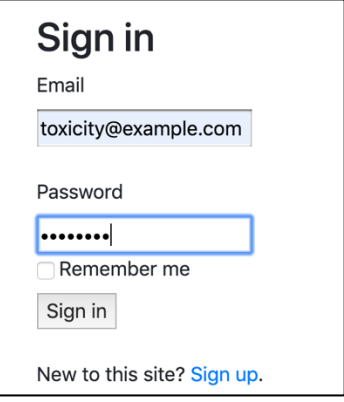

## 謝辞

本システムの作成には、副作用症例報告データベースである JAPIC AERS のデータを使用 しました。

## Acknowledgements

This system was built using the adverse effect database JAPIC AERS.